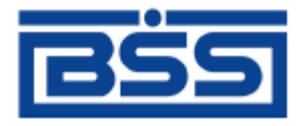

Система дистанционного банковского обслуживания

ОАО «Банк Санкт-Петербург»

# **Инструкция по продлению срока действия сертификата ЭП распорядителя для подсистемы «Интернет-Клиент»**

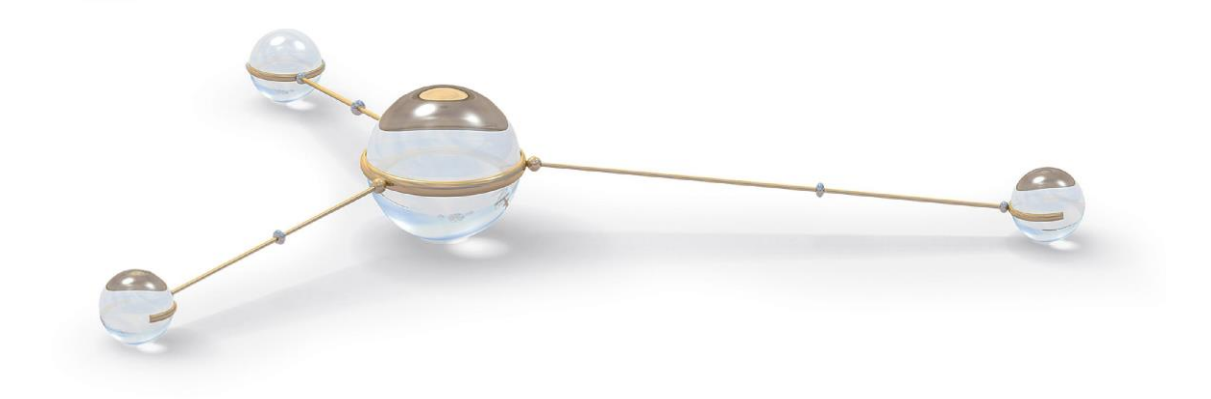

© 2013 ООО «БСС»

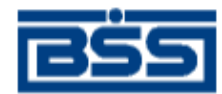

## Содержание

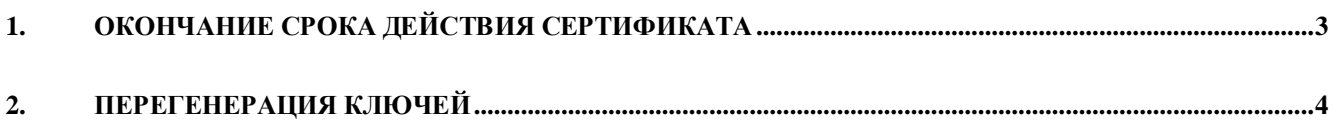

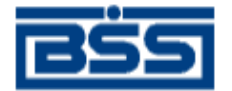

### **1. Окончание срока действия сертификата**

<span id="page-2-0"></span>Сообщение при входе в подсистему «Интернет-Клиент», как на рисунке 1.1, означает, что срок действия сертификата ключа указанного абонента подходит к концу. По окончании срока ключ этого абонента перестанет действовать. Для продления срока действия ключа необходимо произвести его перегенерацию в соответствии с данной инструкцией (гл. [2,](#page-3-0) [«Перегенерация ключей»](#page-3-0) [стр. [4\]](#page-3-0)).

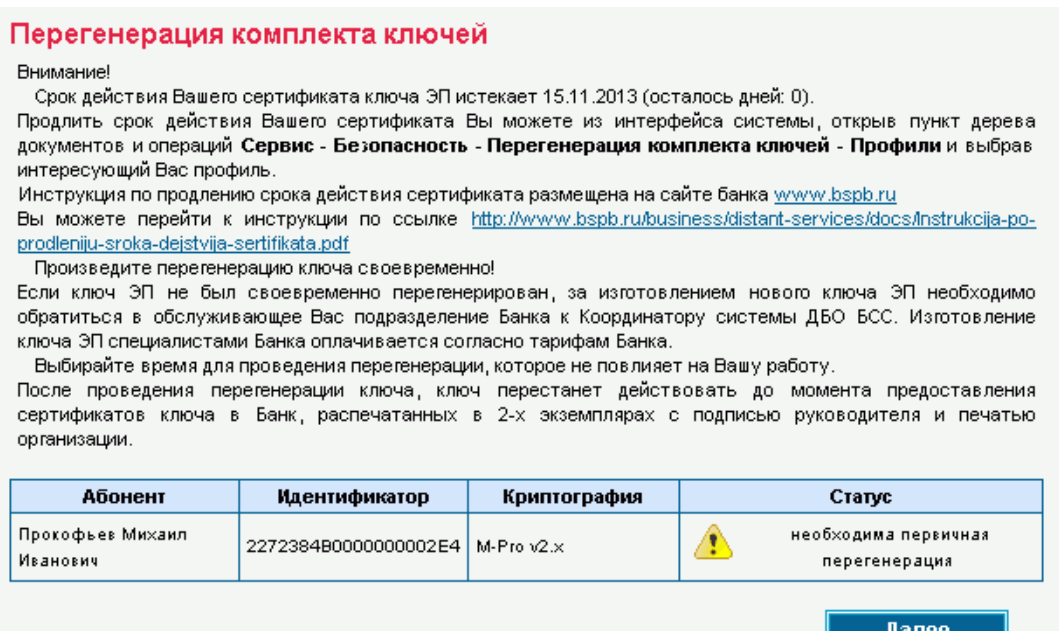

#### **Рис. 1.1 Окно Запросы на сертификаты**

- 1. Нажмите кнопку **Далее**.
- 2. Вы перейдете в главное окно системы.
- 3. Для проверки срока действия ключа в левой части окна браузера в меню выберите пункт Сервис → **Безопасность → Перегенерация комплекта ключей → Профили**.
- 4. Выделите Вашего абонента, нажав на нем 1 раз левой кнопкой мыши. В таблице **Параметры подписи** будет указана дата окончания срока эксплуатации [\(Рис. 1.2\)](#page-3-1).

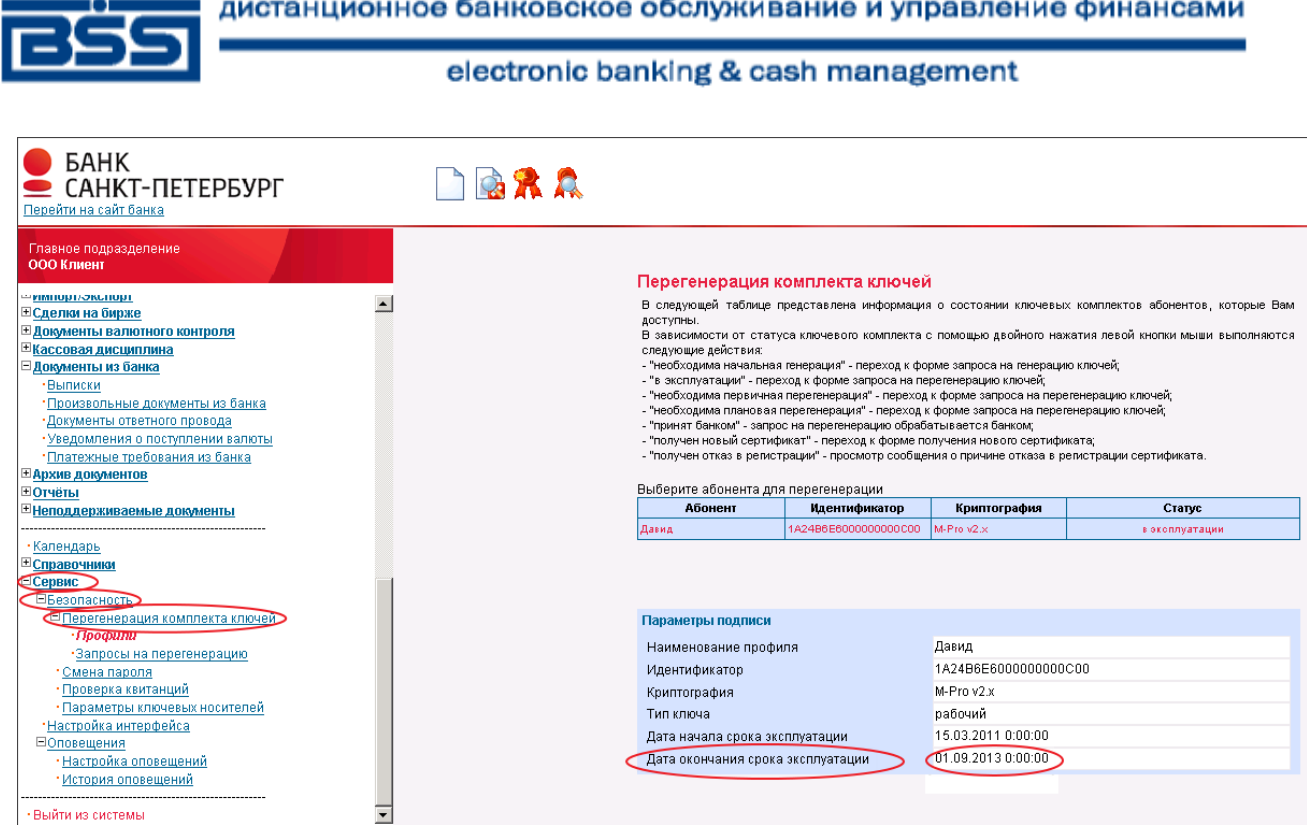

<span id="page-3-1"></span>**Рис. 1.2 Просмотр срока действия сертификата ключа.**

### **2. Перегенерация ключей**

<span id="page-3-0"></span>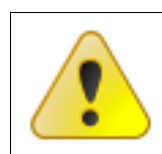

**Внимание! После проведения перегенерации комплекта ключей электронная подпись (ЭП) перестанет действовать до момента предоставления сертификатов ключа в банк. Поэтому выбирайте время для проведения перегенерации, которое не повлияет на Вашу работу.**

Для перегенерации ключей выполните следующие действия:

- 1. В левой части окна браузера в меню выберите пункт **Сервис → Безопасность → Перегенерация комплекта ключей → Профили**.
- 2. Откроется страница **Перегенерация комплекта ключей**.

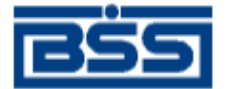

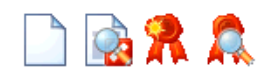

#### Перегенерация комплекта ключей В следующей таблице представлена информация о состоянии ключевых комплектов абонентов, которые Вам доступны. В зависимости от статуса ключевого комплекта с помощью двойного нажатия левой кнопки мыши выполняются следующие действия: - "необходима начальная генерация" - переход к форме запроса на генерацию ключей; - "в эксплуатации" - переход к форме запроса на перегенерацию ключей; - "необходима первичная перегенерация" - переход к форме запроса на перегенерацию ключей; - "необходима плановая перегенерация" - переход к форме запроса на перегенерацию ключей; - "принят банком" - запрос на перегенерацию обрабатывается банком; - "получен новый сертификат" - переход к форме получения нового сертификата; - "получен отказ в регистрации" - просмотр сообщения о причине отказа в регистрации сертификата. Выберите абонента для перегенерации Абонент Криптография **Идентификатор** Статус Прокофьев Михаил необходима первичная A M-Pro v2.x 2272384B0000000002E4 Иванович перегенерация Параметры подписи Наименование профиля Прокофьев Михаил Иванович 2272384B0000000002E4 Идентификатор Криптография M-Pro v2.x Тип ключа технологический

15.11.2013 0:00:00

15.11.2013 0:00:00

### **Рис. 2.1 Страница Перегенерация комплекта ключей**

Дата начала срока эксплуатации Дата окончания срока эксплуатации

- 3. Выделите абонента и нажмите кнопку  $\Box$  на панели инструментов страницы.
- 4. Ознакомьтесь с появившимся на экране описанием процесса перегенерации комплекта ключей.

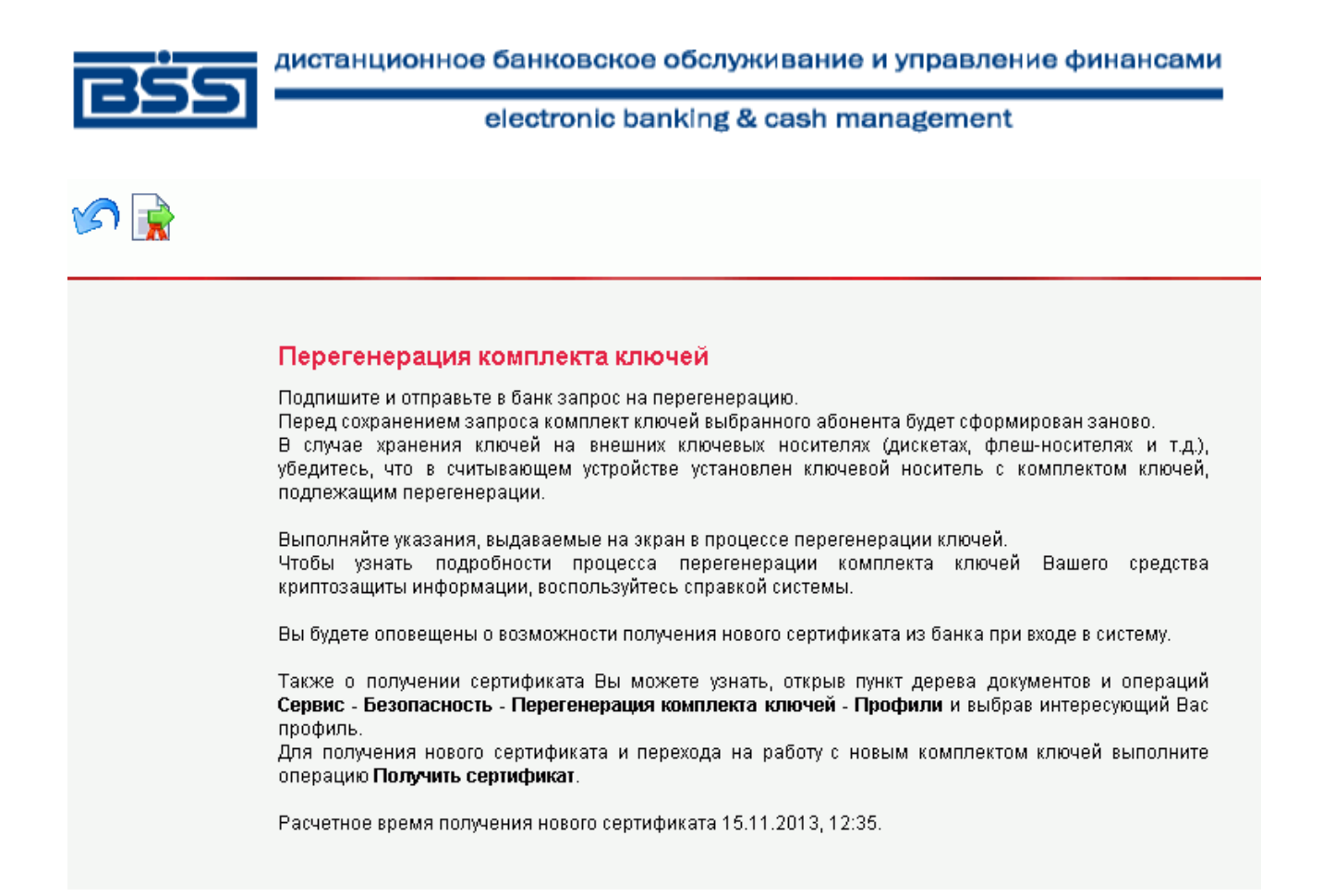

#### **Рис. 2.2 Описание процесса перегенерации комплекта ключей**

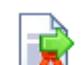

- 5. Нажмите кнопку **на панели инструментов страницы**.
- 6. Откроется окно **Подпись**.

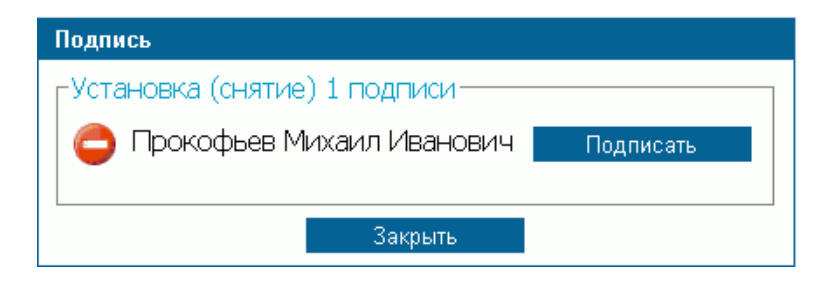

#### **Рис. 2.3 Окно Подпись**

- 7. Нажмите кнопку **Подписать** для подписи документа.
- 8. Запрос на перегенерацию ключей будет отправлен в банк.

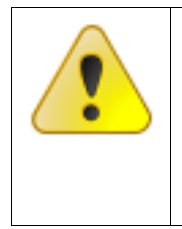

**Внимание! НЕ выходите из системы** сразу после отправки запроса на перегенерацию ключей и запроса на перерегистрацию сертификата. Вы должны дождаться ответа на запрос из банка. Перерегистрация сертификата занимает от 2 до 15 минут. В противном случае имеющиеся у Вас вновь созданные ключи заменятся на новые, и банк не сможет их распознать. В данном случае Вам необходимо обратиться в техническую поддержку подсистемы «Банк-Клиент» по телефону 329-59-39, по почте sbk@bspb.ru.

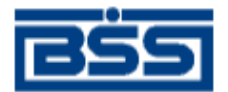

9. Необходимо дождаться перегенерации сертификата. Для того чтобы проверить получен новый сертификат или нет, выполните команды меню **Сервис → Безопасность → Перегенерация комплекта ключей → Профили**. После обработки в банке статус абонента должен измениться на «получен новый сертификат».

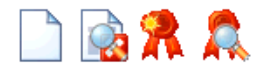

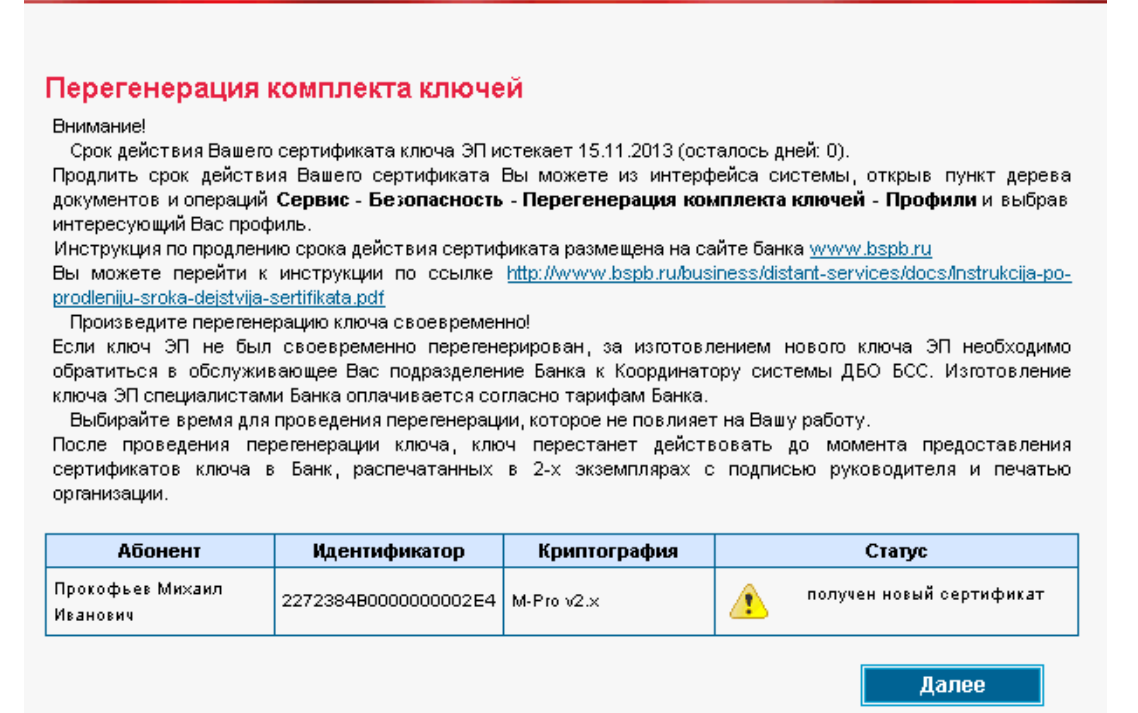

#### **Рис. 2.4 Абонент в статусе «получен новый сертификат»**

- **Примечание:** Статус абонента обновляется только при обновлении страницы, поэтому, если статус остался прежний «принят банком», то периодически выполняйте команды меню **Сервис → Безопасность → Перегенерация комплекта ключей → Профили** до тех пор, пока статус не изменится на «получен новый сертификат».
- 10. Выделите абонента в статусе «получен новый сертификат» и нажмите кнопку **ПА** на панели инструментов страницы.
- 11. Появится окно:

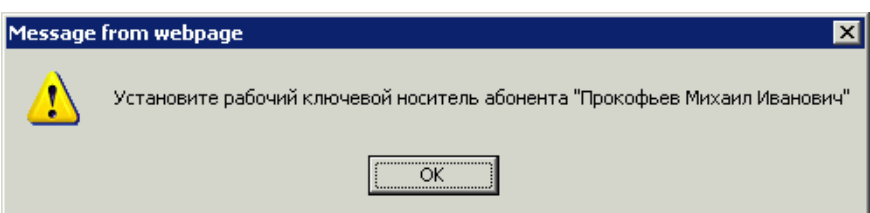

- 12. Нажмите кнопку **ОК**.
- 13. Появится следующее описание процесса перегенерации ключа электронной подписи.

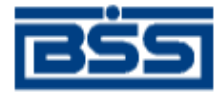

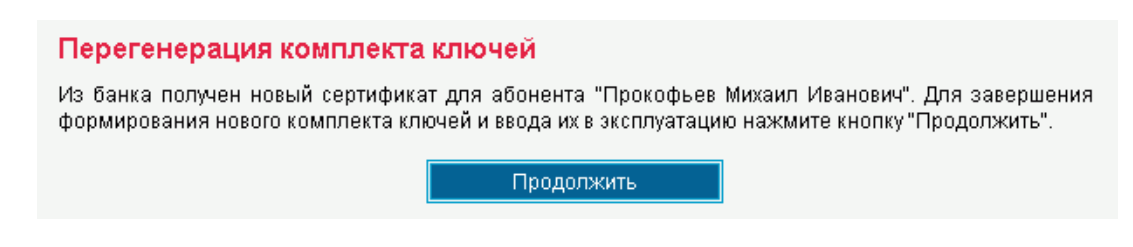

#### **Рис. 2.5 Описание процесса перегенерации комплекта ключей (2)**

- 14. Нажмите кнопку **Продолжить**.
- 15. Система обработает запрос и выдаст сообщение о завершении процедуры перегенерации ключа электронной подписи и переводе на новый комплект ключей.

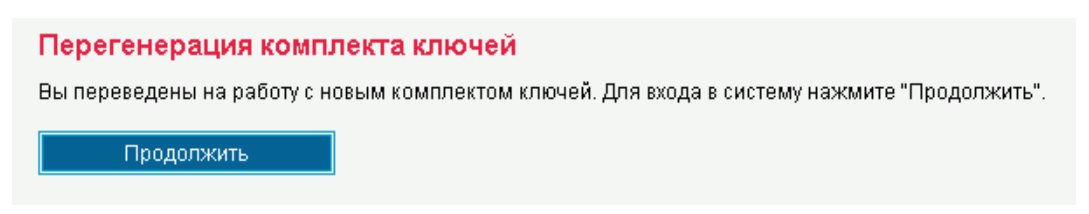

#### **Рис. 2.6 Завершение процесса перегенерации комплекта ключей**

16. Нажмите кнопку **Продолжить**.

**BROOK** 

- 17. Откроется главная страница системы.
- 18. Распечатать сертификат можно после того, как статус абонента станет «в эксплуатации». Для проверки статуса абонента выполните команды меню **Сервис → Безопасность → Перегенерация комплекта ключей → Профили**.

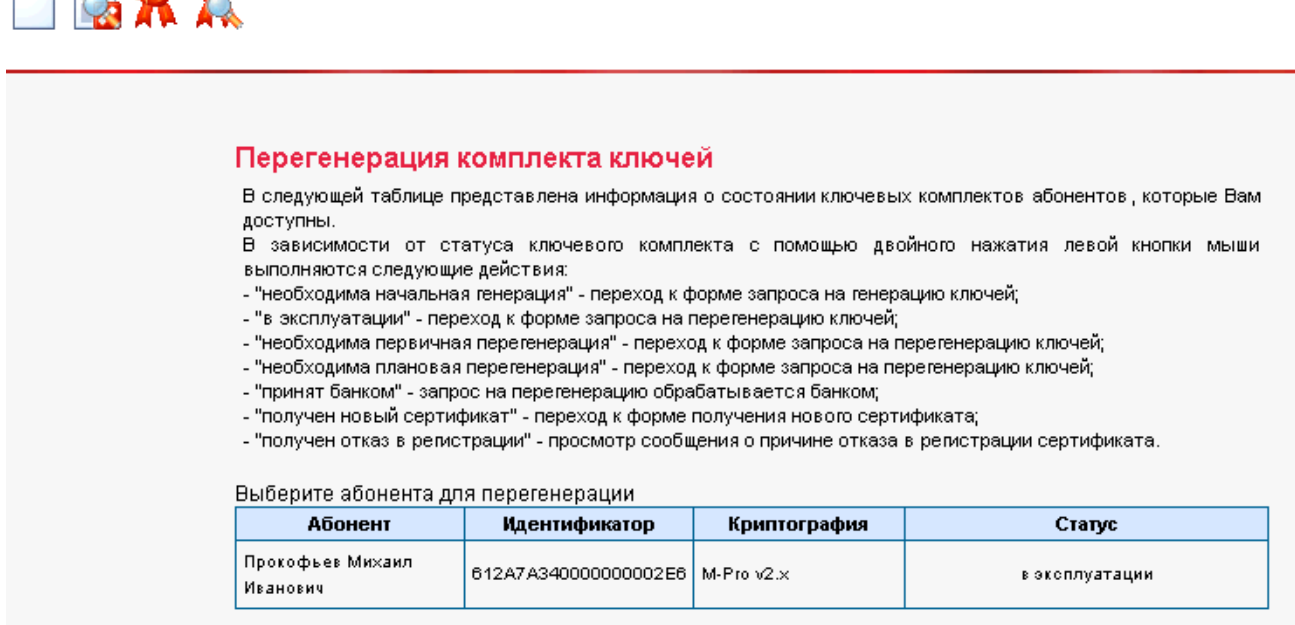

#### **Рис. 2.7 Абонент в статусе «в эксплуатации»**

19. Статус «в эксплуатации» означает, что новый сертификат зарегистрирован банком.

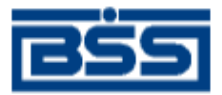

- 20. Для того чтобы распечатать сертификат, выделите абонента и нажмите кнопку **Але**на панели инструментов страницы.
- 21. Откроется страница, содержащая данные сертификата ключа проверки электронной подписи.

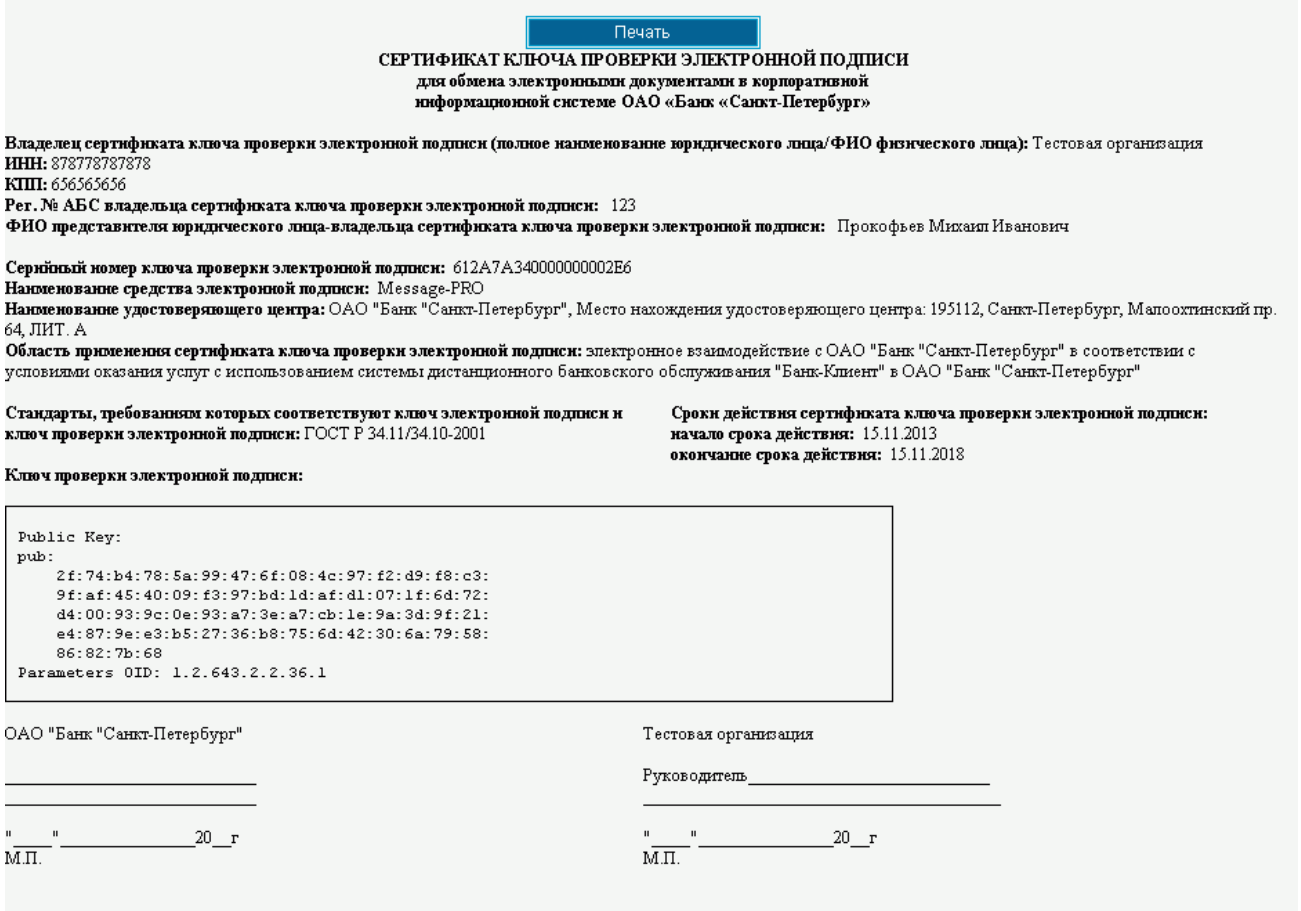

**Рис. 2.8 Страница, содержащая данные сертификата ключа подписи абонента**

- 22. Нажмите кнопку **Печать**. Распечатайте сертификат в двух экземплярах. Подпишите у руководителя оба экземпляра, поставьте печать организации и предоставьте оба экземпляра в банк. Это **необходимое условие для перевода системы в рабочий режим**.
- 23. Ключ данного абонента будет повторно активирован после заверки сертификата в банке.

При возникновении вопросов, связанных с продлением срока действия сертификата, обращайтесь в техническую поддержку банка по телефону 329-59-39, по почте [sbk@bspb.ru.](mailto:sbk@bspb.ru)